1. Z menu głównego wybieramy **Gmail**.

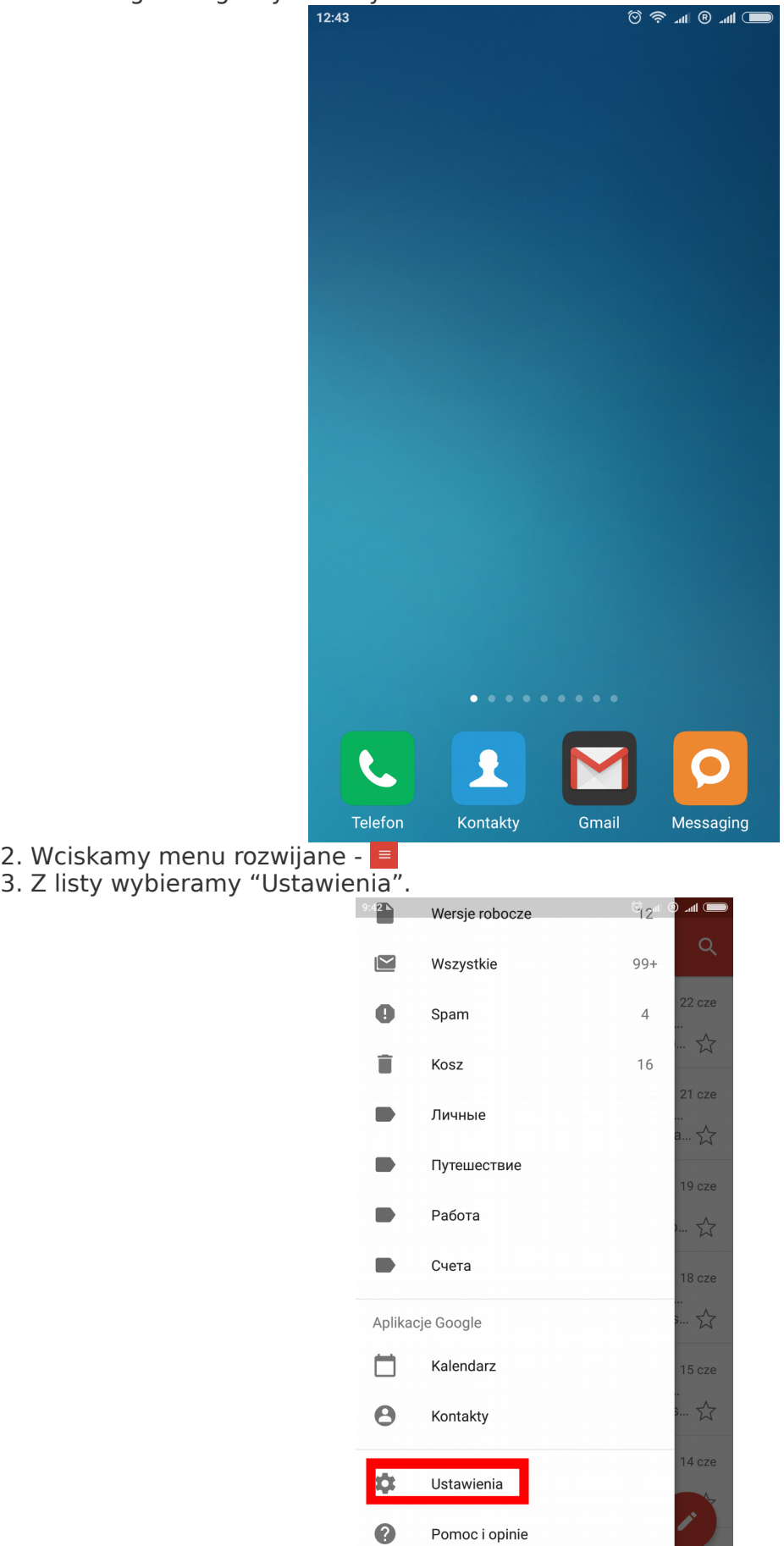

4. Z listy wybieramy **Dodaj konto**

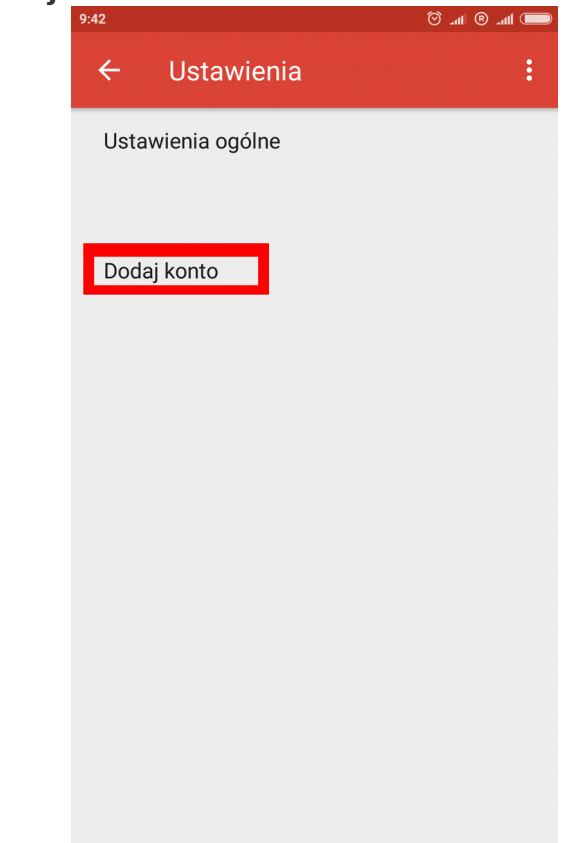

5. Następne z listy wybieramy "Inne".

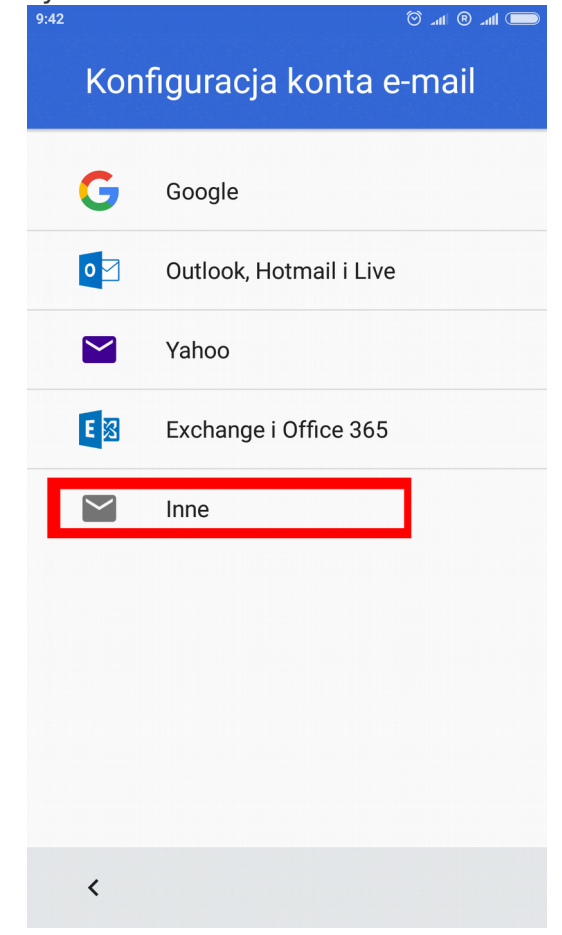

6. Wpisujemy adres e-mail (tutaj przykład test@uni.opole.pl). Następnie wybieramy **Konfiguracja ręczna**.

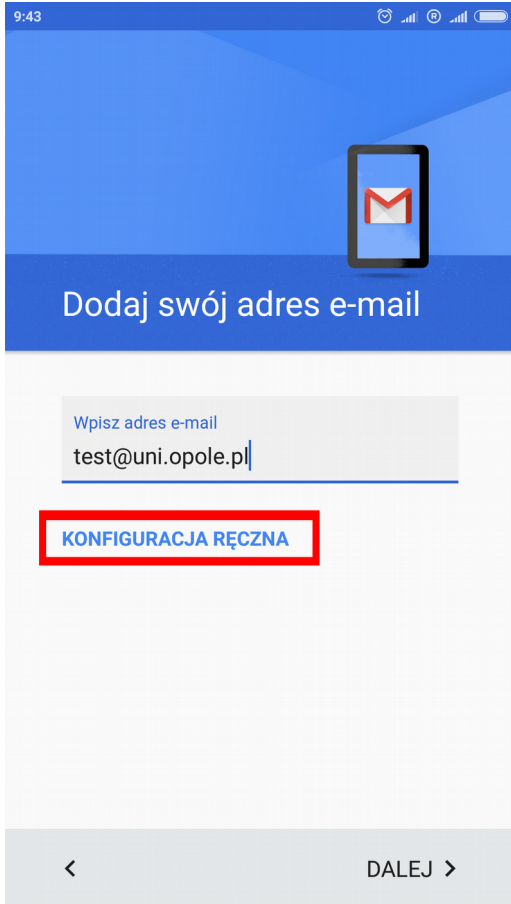

7. Wybieramy **IMAP** lub **POP3**. Zalecamy IMAP

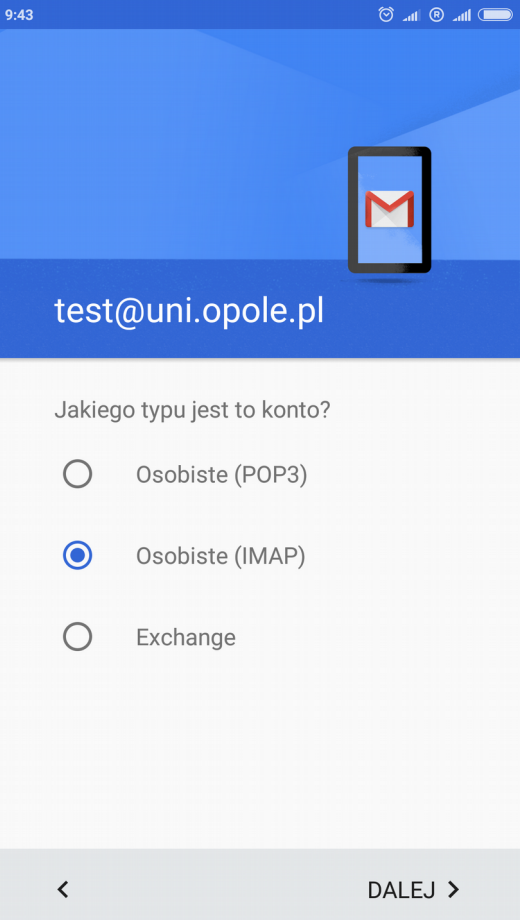

8. Uzupełniamy konfigurację poczty przychodzącej.

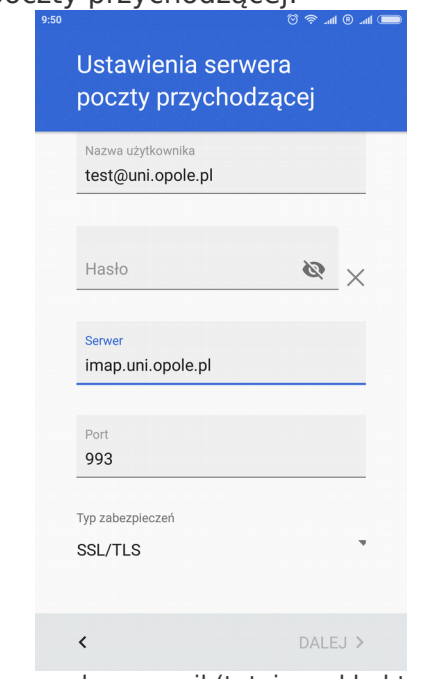

**Nazwa użytkownika** - podajemy nasz adres e-mail (tutaj przykład test@uni.opole.pl) **Hasło** - podajemy hasło naszej skrzynki pocztowej **Serwer -** wpisujemy imap.uni.opole.pl, w przypadku serwera POP3 – pop.uni.opole.pl **Port** - wpisujemy 993, dla serwera POP3 - 995 **Tryb zabezpieczeń** - ustawiamy SSL

9. W następnym etapie Konfiguracji konta ustawiamy serwer SMTP .

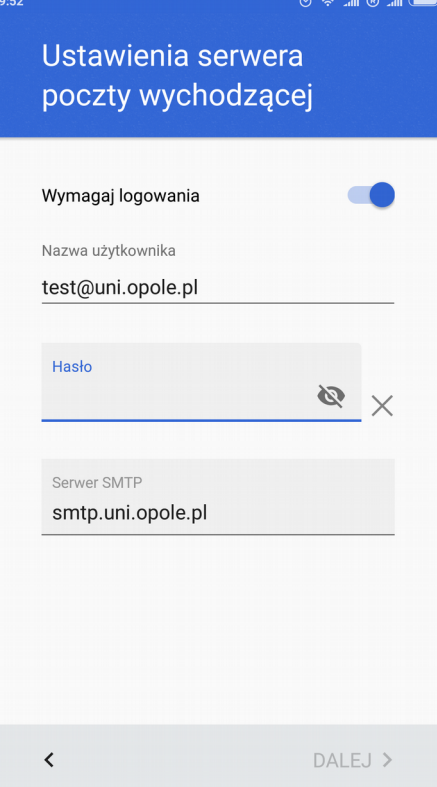

**Serwer SMTP** - wpisujemy smtp.uni.opole.pl **Wymagaj logowania** - powinno być zaznaczone **Nazwa użytkownika** - podajemy nasz adres e-mail (tutaj przykład test@uni.opole.pl) **Hasło** - podajemy hasło naszej skrzynki pocztowej

**Uwaga:** W razie korzystania z innych aplikacji dodatkowo trzeba sprawdzić i ustawić SMTP port 465.

**10.** Po udanej weryfikacji zostaną zaimportowane wiadomości i można już korzystać z skrzynki.